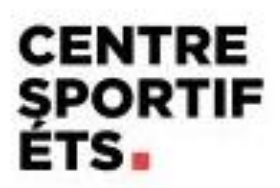

# **Procédurier COBA**

*Inscription*

### 1. « Se connecter »

Connexion - Démo COBA-Activités

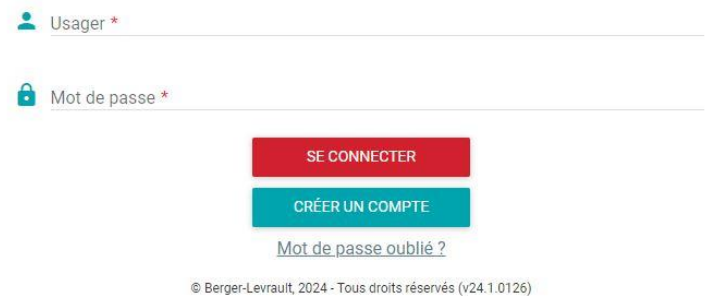

#### 2. Sélectionner « Cliquez ici pour vous inscrire »

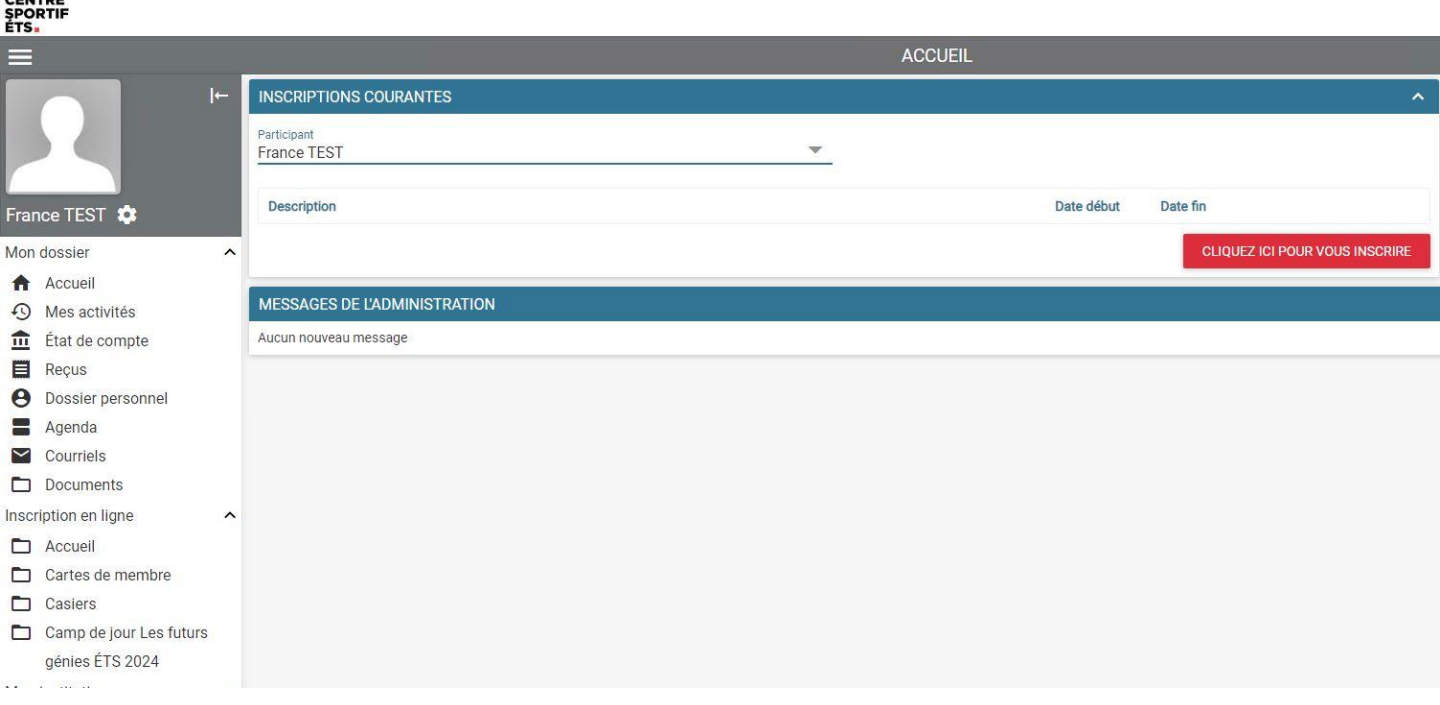

## 3. Sélectionner « Inscriptions aux semaines »

ACTIVITÉS

Camp de jour Les futurs génies ÉTS 2024

Inscriptions aux semaines

#### 4. Choisir les enfants

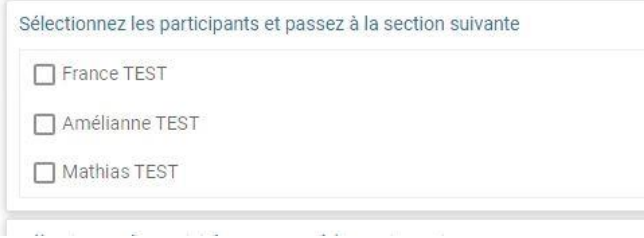

- 5. Cocher les semaines souhaitées et le service de cafétéria si vous le voulez.
	- *\* Vous pouvez avoir de l'information sur les semaines et le service de cafétéria en cliquant dessus*

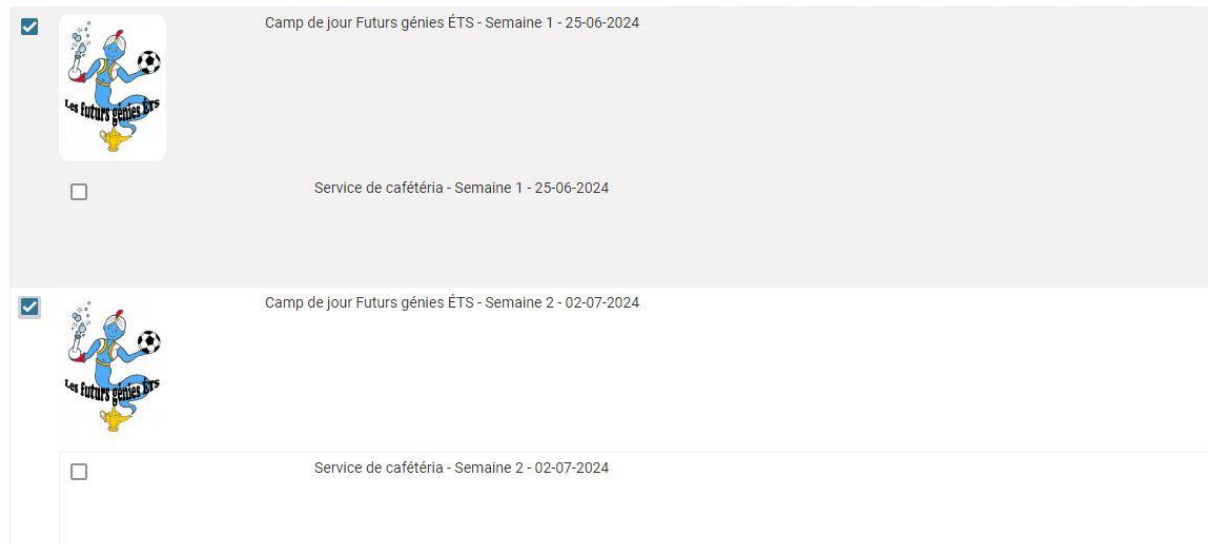

#### 6. Se rendre au bas de la page et faire « **Ajouter au panier**»

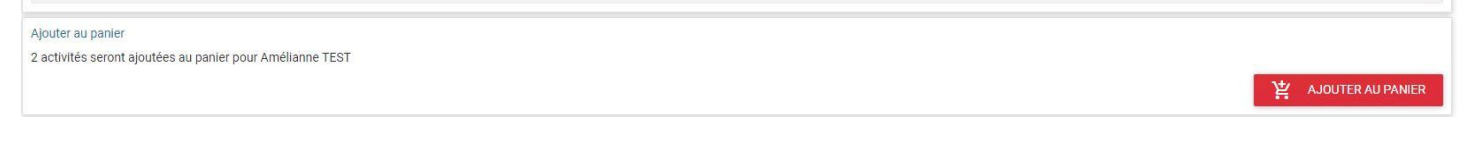

#### 7. Cliquer sur « Aller au panier *»*

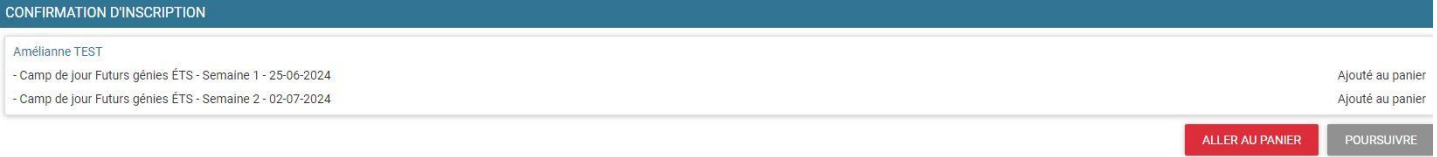

#### 8. Clique sur le lien « Étape suivante »

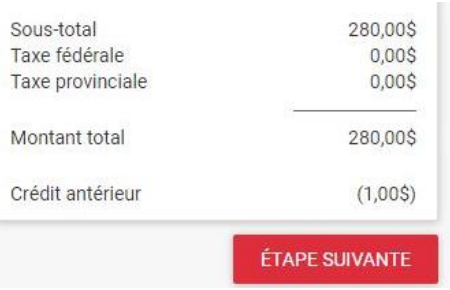

9. Vous devez remplir ou confirmer la « Fiche de camp de jour » et les « Précisions sur les inscriptions » pour chacun des enfants et faire « Étape suivante »

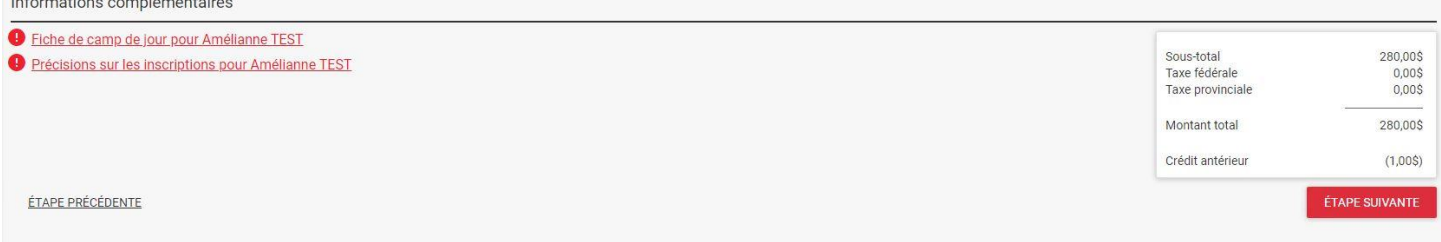

10. Sélectionner la carte déjà au dossier ou faire sur « Gestion des cartes au dossier »

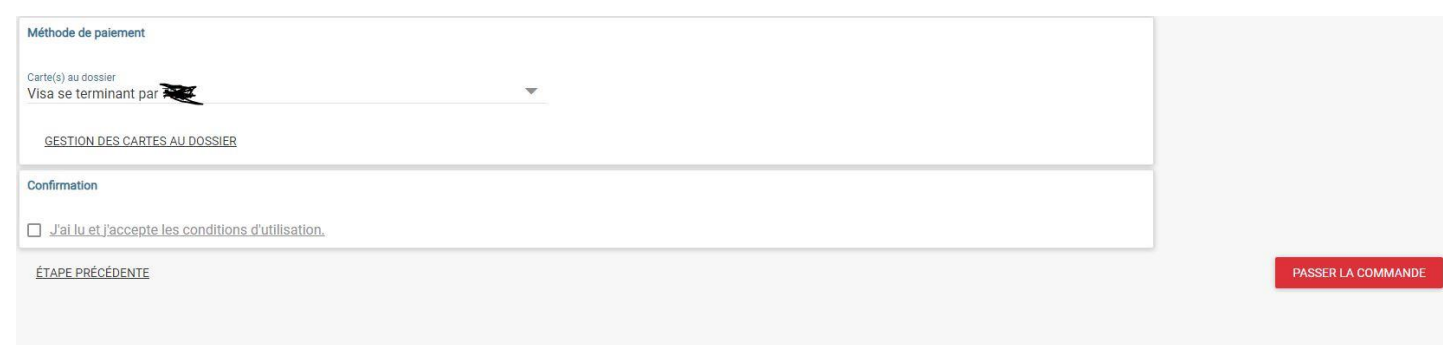

\* Si vous faites « Gestion des cartes au dossier », cliquer sur « Ajouter une carte » et remplir les informations demandées. Ensuite faire RETOUR

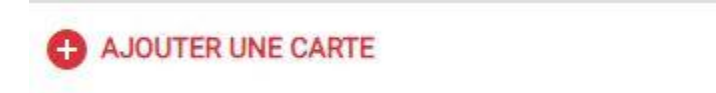

11. Procéder au paiement.